$\overline{\phantom{a}}$ **Bitdefender** 

# Orientation Guide

for Bitdefender Beta 2018 testers

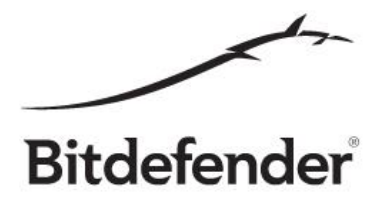

This guide is intended to help beta testers explore our new features and give a sense of what to expect from the product and not to be used as a test plan or test suite.

## Best Practice Rules

A few good practice rules for useful feedback:

#### **A. Backup**

To make sure that you can recover your system in case of a software failure, please perform a complete backup of your system. Time Machine is the easiest choice available to you.

#### **B. Use a representative title for your feedback.**

Using a representative title will help us greatly in processing your feedback and addressing the issue you are reporting in a subsequent update.

#### **C. Give as many details as possible.**

One-liner feedback is rarely useful without screenshots, logs, crash dumps or memory dumps. Also, this kind of report will most likely generate a ping pong between you and our team in order to obtain the necessary information to reproduce the bug, so it would be best, if possible of course, to add the steps to reproduce the issue, like first do this and then click on that and this issue will arise.

#### **D. Try not to cramp too many issues under one feedback report.**

Having many issues under one feedback, although at first might seem easier to read, after a while it becomes hard to manage so it's a good practice to file a separate issue for each feedback.

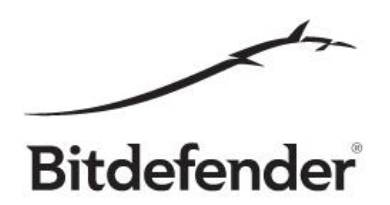

## Auto-login

You can install Bitdefender Antivirus for Mac straight from Bitdefender Central. This way the product will perform an automatic login.

Follow these steps:

1. Create account or Sign in to Bitdefender Central and click "Install Bitdefender". Select "Download" from the pop-up message. Open the downloaded package and run the installer. The Bitdefender Central agent should be installed. Straight after installation, it will begin downloading Antivirus for Mac. This can take a while. After download, it will launch the Antivirus for Mac installer. Proceed with it.

2. After the installed finishes, it will open Antivirus for Mac's main interface window. Choose Preferences->Account (or shortcut command + , ) and check that you are logged in with your Central e-mail address and that you have 90 days of subscription.

## Deployment with link sent via e-mail

Same as the above, but in step 1, choose "Install Bitdefender -> On another device", select the platform "OS X -> Continue" and type in another e-mail address, perhaps for a different Mac. That e-mail address will receive a message with a download link for the Bitdefender Central agent. From there, proceed as above. In the "Preferences->Account" window, the e-mail address displayed should be your Central e-mail address, and not the recipient that you sent the link to - they can be different people.

If the product or the agent requires your credentials, please contact us via the "Beta Feedback" button in Bitdefender Central - this should not happen.

# Device is displayed in Bitdefender Central

After installation, check the Central website. Your Mac should appear in the "My Devices" list. If you click on it, you should see it's protection status and the number of days left in your subscription. The Beta trial subscription has 90 days initially.

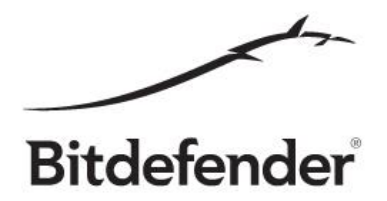

## Safe Files

Encrypting ransomware software is a major threat. It encrypts local files and then asks for money if you want your files to be decrypted. To prevent a possible encryption of your files we developed "Safe Files" feature to protect the paths, to which you want to grant access only for certain applications to modify the content. We will automatically consider safe only system-related applications & those downloaded from AppStore. All the other applications, that are installed from Internet will be checked before modifying anything in the protected paths.

You can find "Safe Files" settings in Preferences (open Antivirus for Mac main interface and use command+,).

How to test this feature:

- Add at least one path to be protected by "Safe Files";
- Add an application downloaded from the Internet (ex: Microsoft Word) to the block list;
- Try to modify an existing word document from the protected path;
- The existing document should not be modified.
- Remove the application (Microsoft Word) from "Block list";
- Try to modify an existing word document from the protected path;
- The existing document should be modified accordingly.

If you don't have Microsoft Word installed you can test with a free application like Google Chrome:

- Install Google Chrome from [here;](https://www.google.com/chrome/)
- Add Google Chrome in "Block" list;
- Try to download a file from Internet, to a protected path, using Chrome browser;
- The download action should be blocked.
- Remove Google Chrome from "Block list";
- Try to download again the file, it should work.

## Every other functionality

Just use your imagination and try to break the software.

We thank you again for helping us build better products for you!